## **MAQUINA VIRTUAL**

### **INGRESAR**

# **1. Abrir VMWARE**

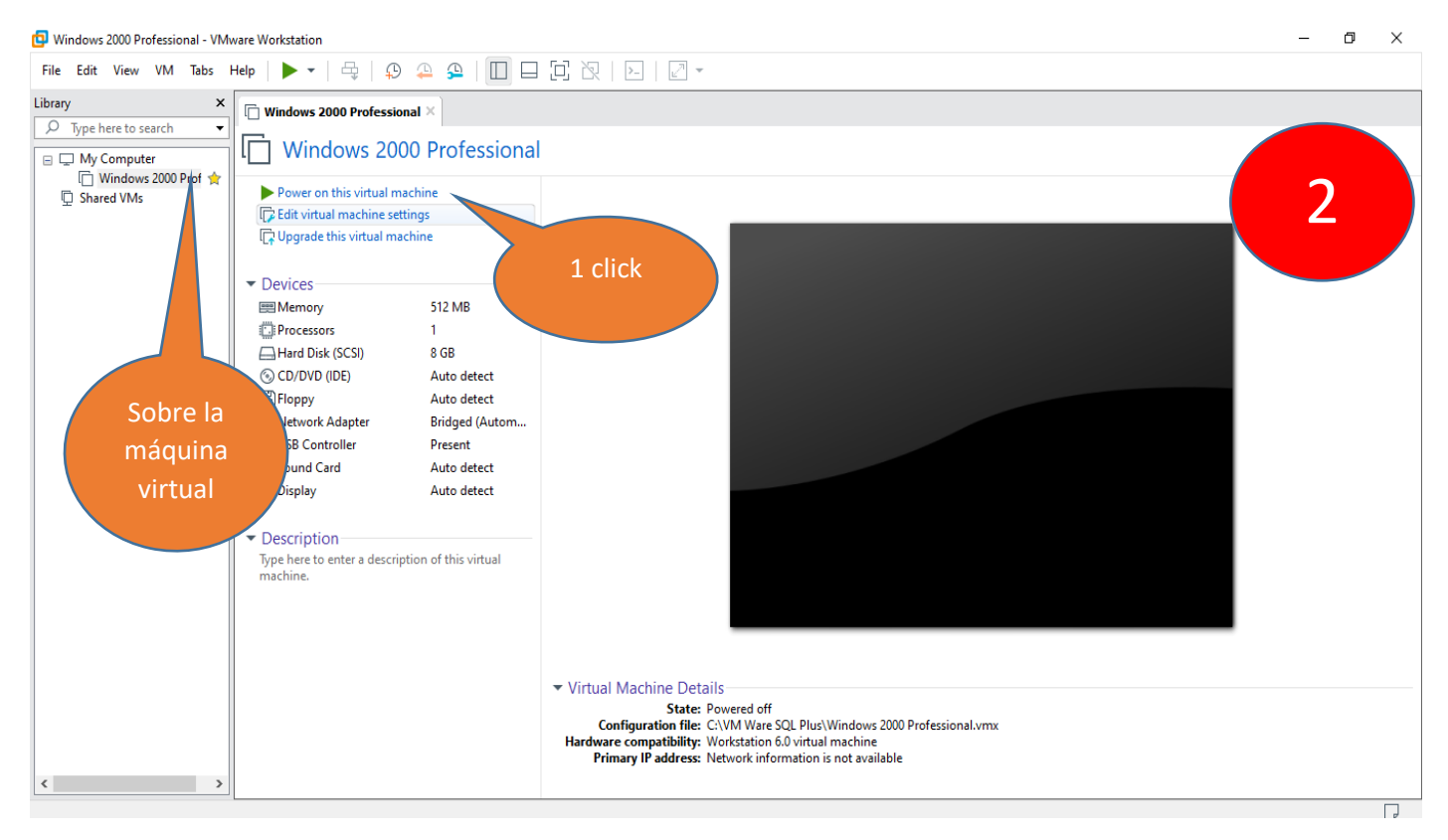

#### Windows 2000 Professional - VMware Workstation

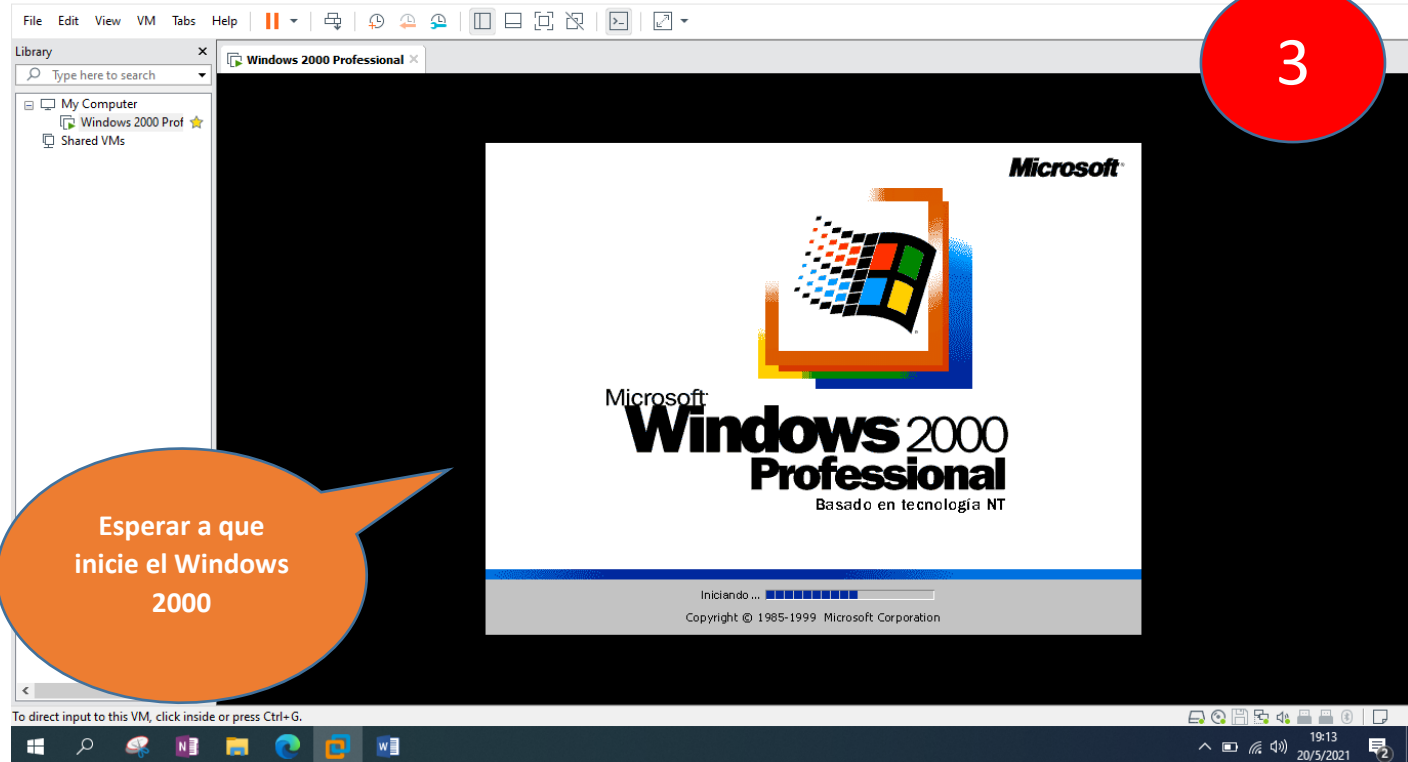

 $\times$ 

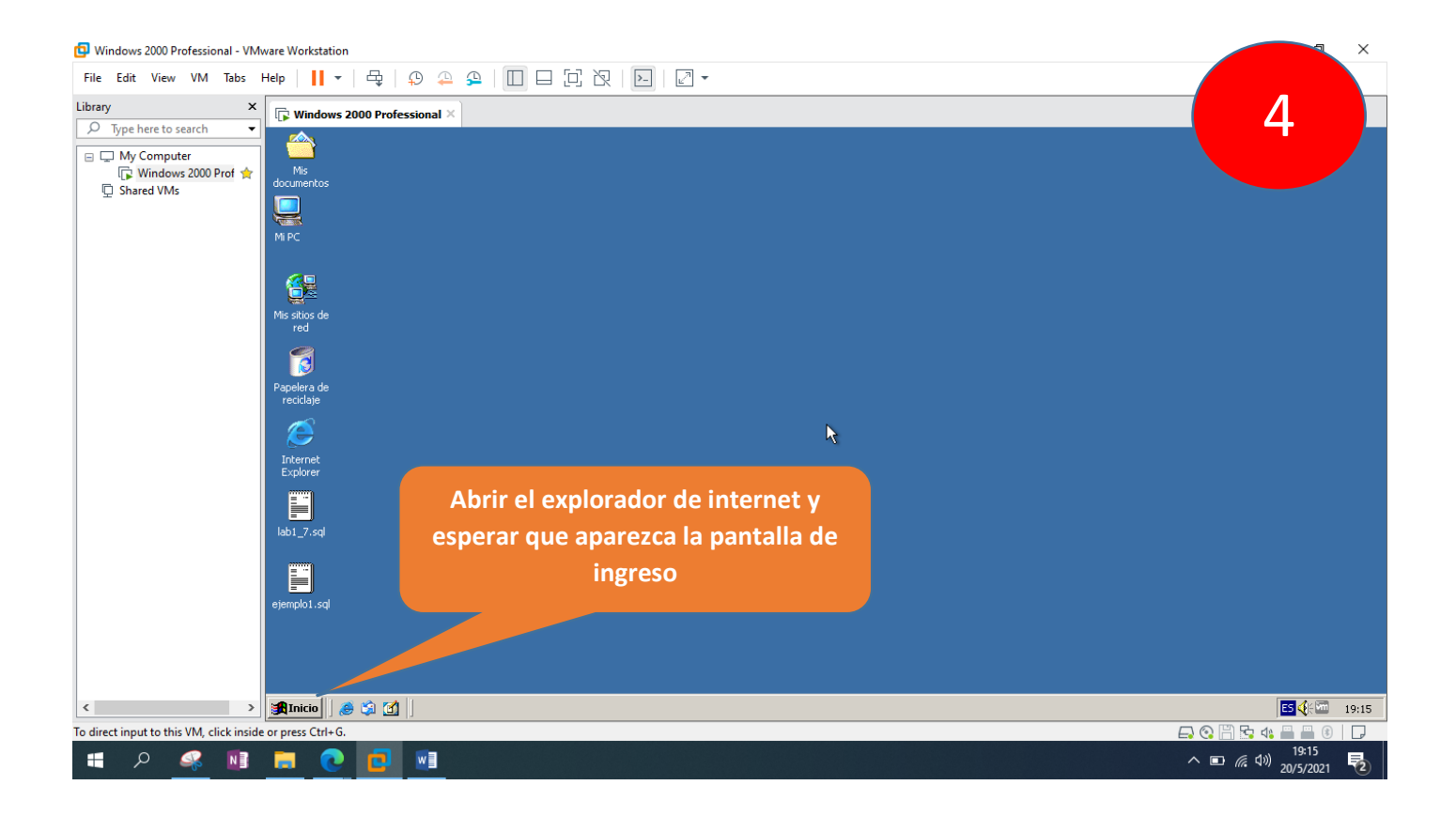

#### Windows 2000 Professional - VMware Workstation  $\mathbf{r}$  $\Box$  $\times$ File Edit View VM Tabs Help | || ▼ | 母 | ⊕ 卫 □ □ □ □ 図 | □ || 2 Library  $\overline{\mathbf{x}}$   $\overline{\mathbb{R}}$  Windows 2000 Professional  $\times$  $\overline{O}$  Type here to search  $\overline{\phantom{a}}$ **2** iSQL\*Plus Versión 10.1.0.2 - Microsoft Internet Explorer 5Archivo Edición Ver Favoritos Herramientas Ayuda ← Atrás → → → ② ② △ | ①Búsqueda ③ Favoritos ④ Multimedia ③ | 马 → ⑤ 丽 → Dirección **&** http://virtualw2k:5560/isqlplus/ **ORACLE** *i*SQL\*Plus ➀ Avuda Conectar \* Indica un campo necesario Colocar usuario y \* Usuario student1 contraseña y \* Contraseña Identificador de Conexión elegir Conectar) Ayuda Hacer un click para conectar Abriendo página http://virtualw2k:5560/isqlplus/login.uix..  $\overline{\mathbb{L}}$ The Lindranet local  $\longrightarrow \boxed{\text{Anticio}} \parallel \textcircled{\#} \text{ in } \boxed{\text{if } \parallel \textcircled{\#} \text{ is } \text{QL*Plus Version 10.1...}}$ 图 东西 参 19:20  $\langle$ **B4FF0** To direct input to this VM, move the mouse pointer inside or press Ctrl+G.  $E \odot$  $\Box$  $19:20$  $P$   $Q$   $Q$ **EIDSN**  $W$  $\land$  ■ « (1)  $^{19:20}_{20/5/2021}$

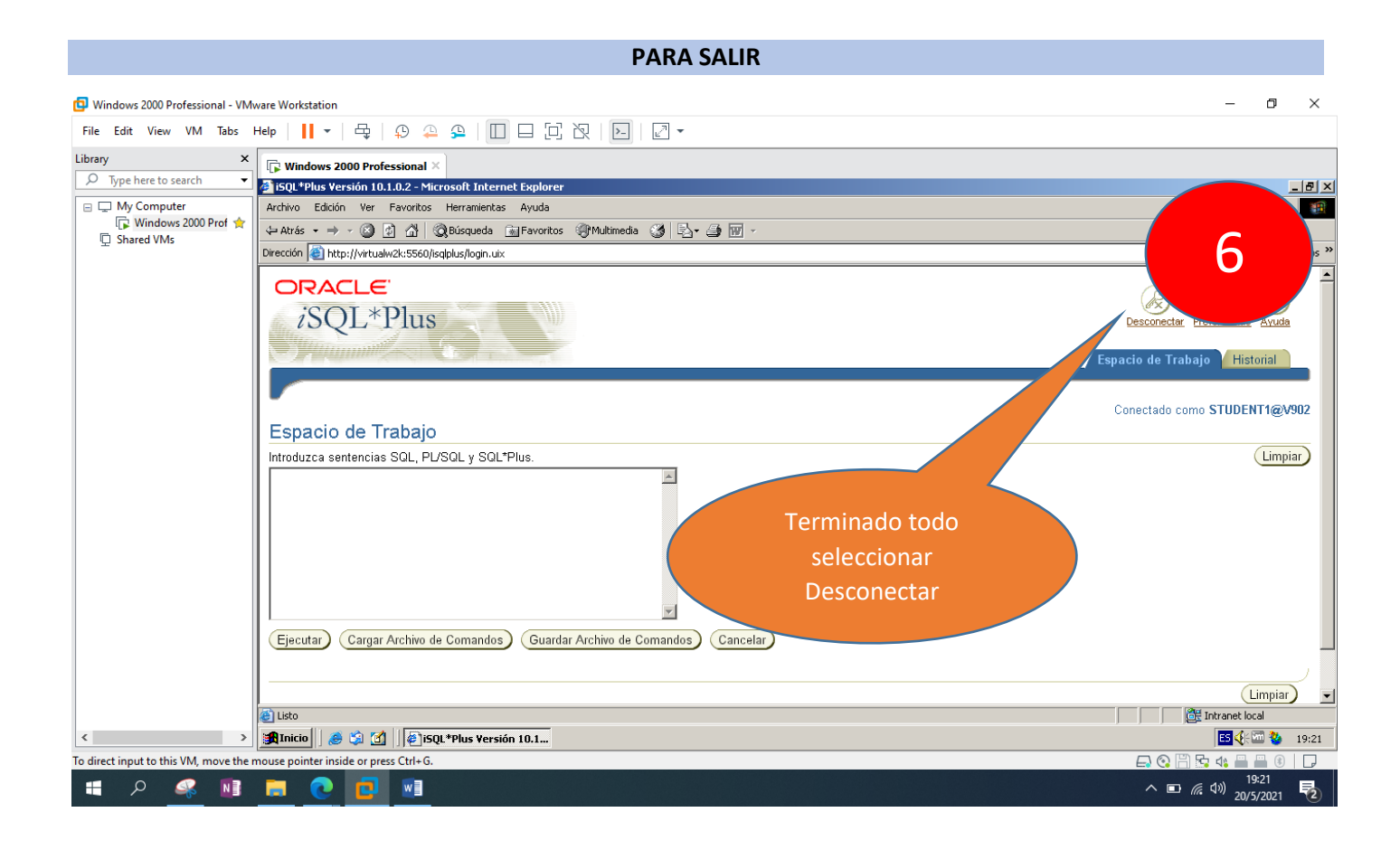

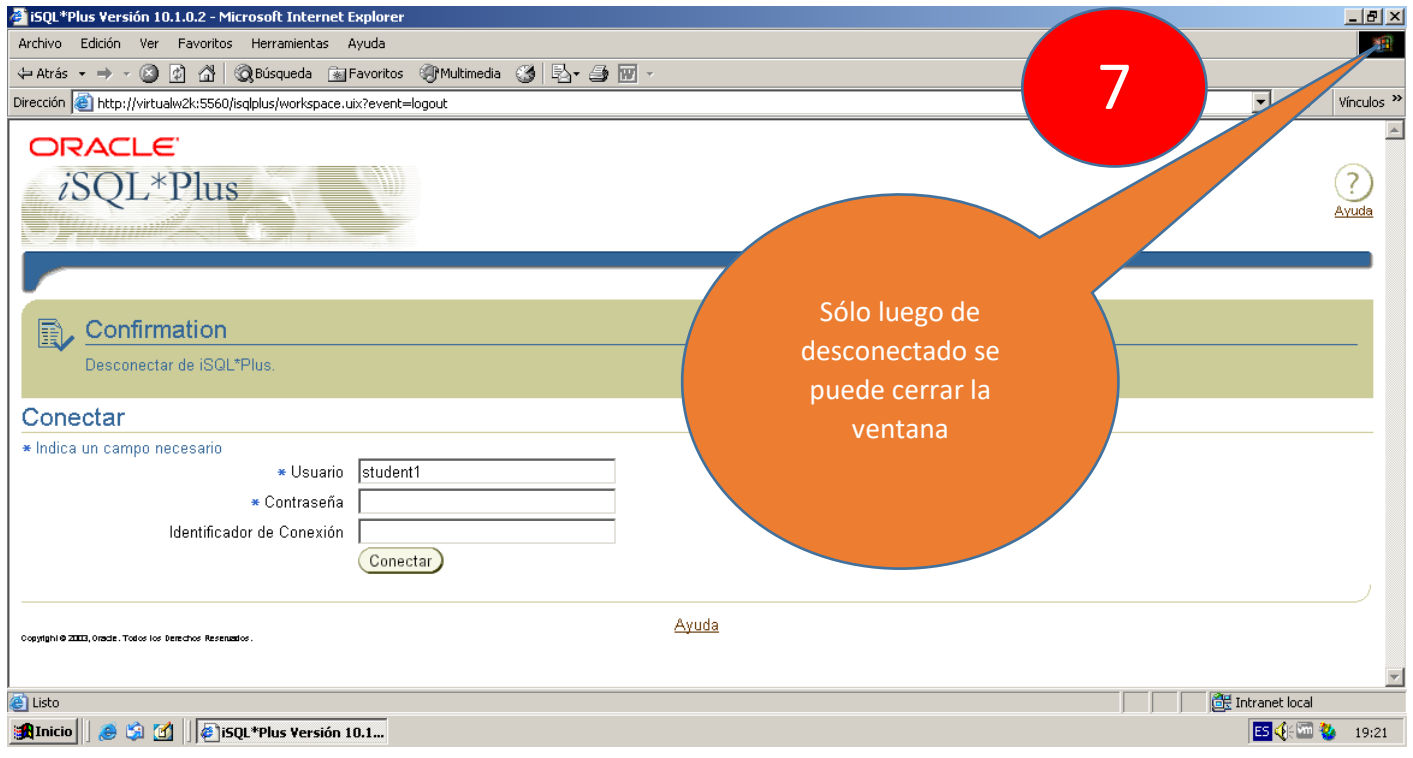

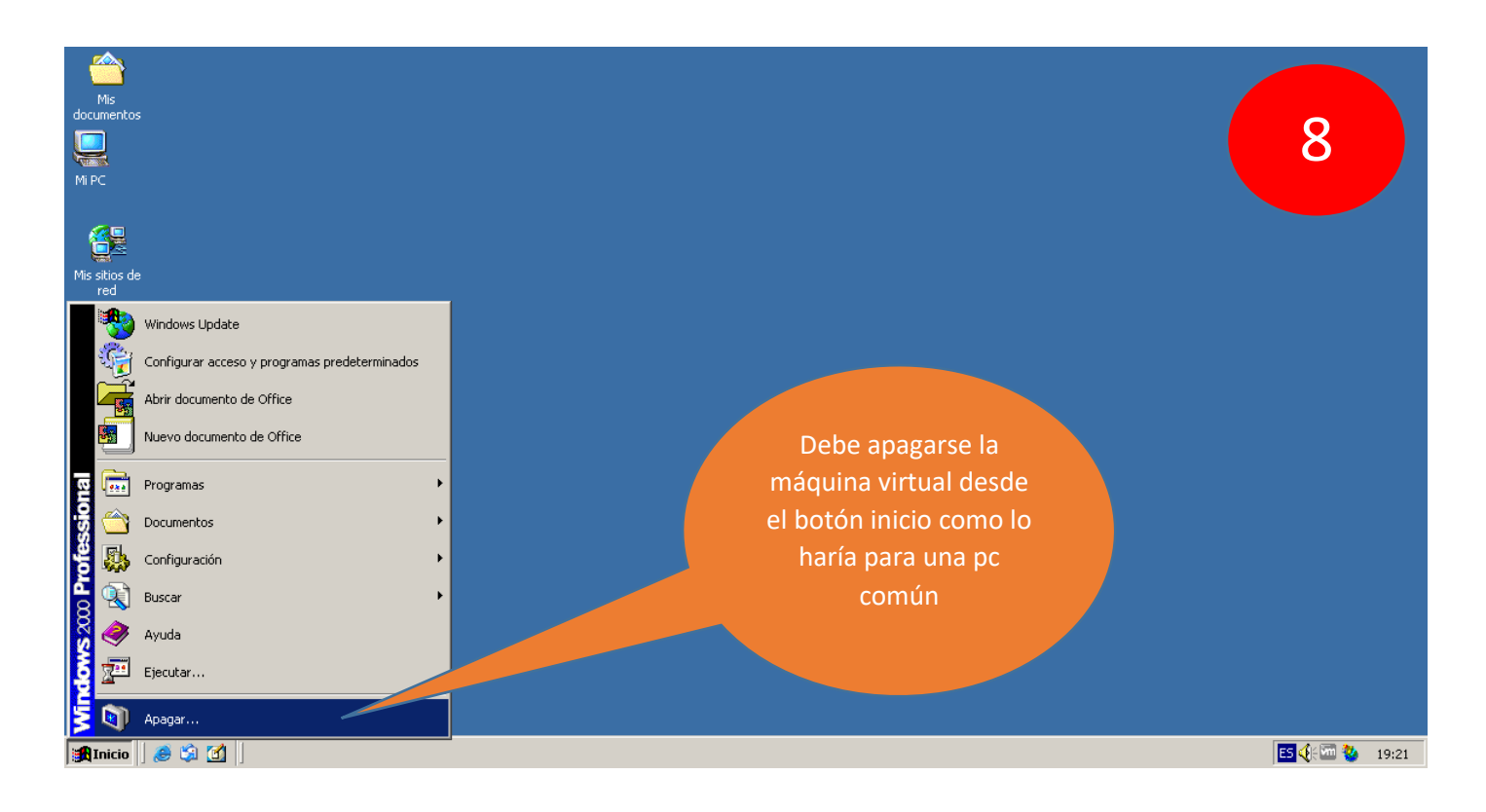

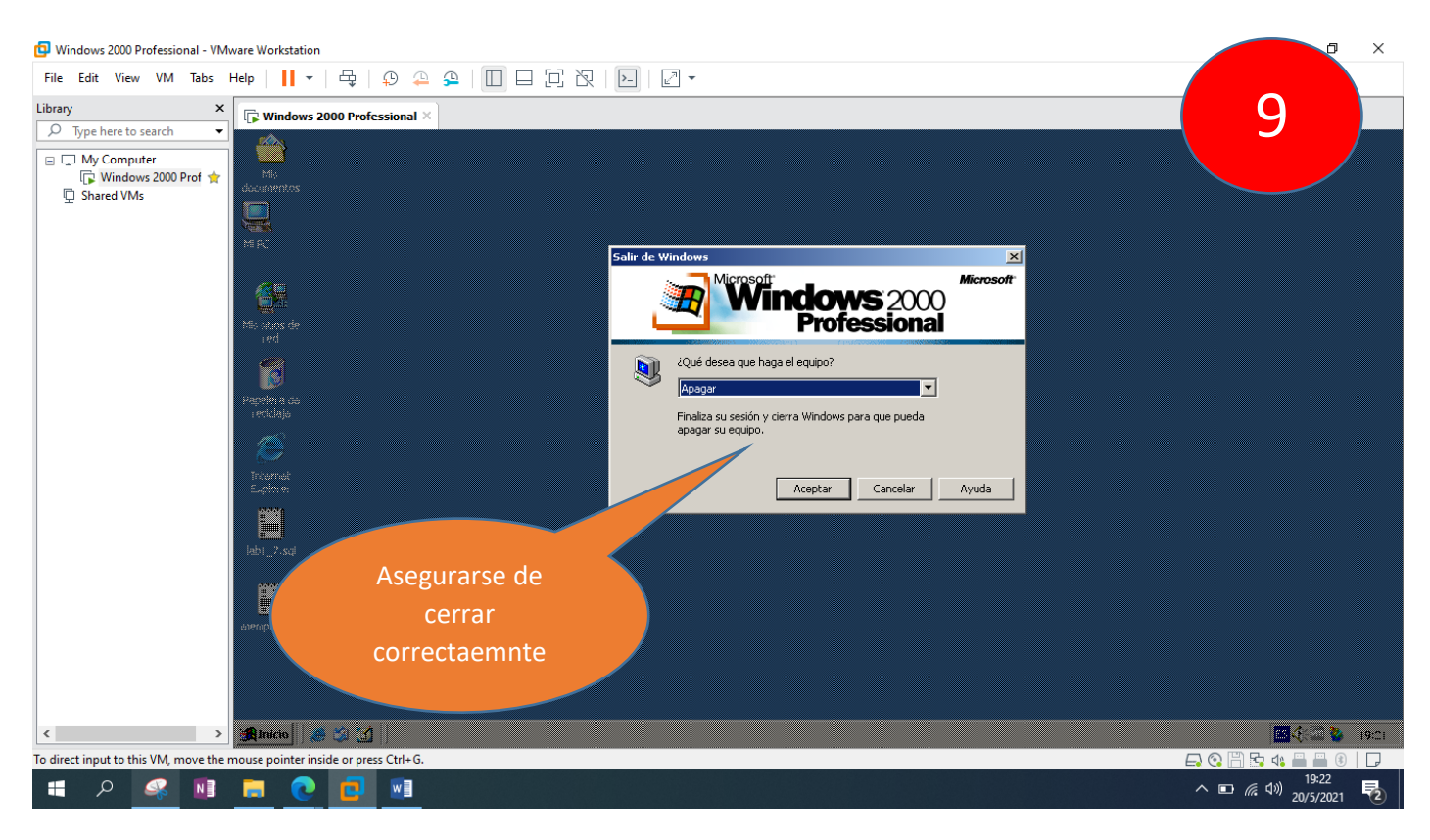

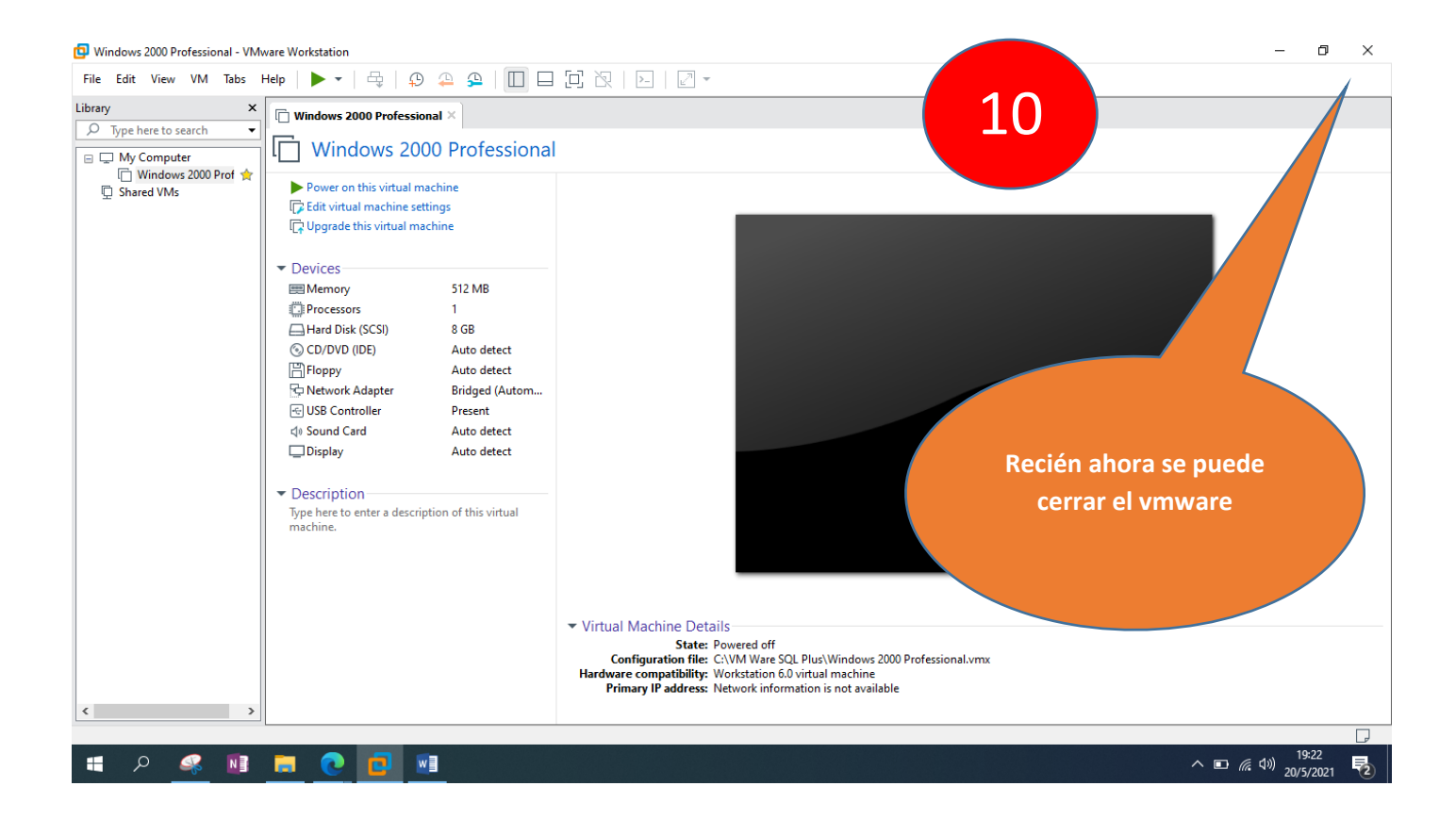